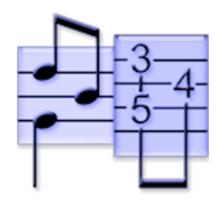

# TEFview Manual v3.04 for Mac

© 2024 TablEdit

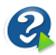

## **Table of Contents**

| Part I   | Introduction        | 1  |
|----------|---------------------|----|
| 1        | Overview            | 1  |
| 2        | Installation        | 1  |
| 3        | TablEdit's Features | 1  |
| 4        | Upgrade to TablEdit | 3  |
| 5        | About this Manual   | 4  |
|          | Layout              | 4  |
|          | User Interface      |    |
| 2        | Screen Options      | 5  |
|          | General Options     |    |
|          | Display Options     |    |
|          | Font Options        |    |
| 6        | Window Menu         | 12 |
| Part III | Printing features   | 12 |
| 1        | Print               | 12 |
| 2        | Print Preview       | 13 |
| 3        | Printing Options    | 13 |
| 4        | Page Layout         | 16 |
| 5        | Multitrack          | 17 |
| Part IV  | File operations     | 19 |
| Part V   | Image Import        | 20 |
| Part VI  | MIDI functions      | 21 |
| 1        | MIDI Playback       | 21 |
| 2        | MIDI Options        | 24 |
| Part VII | Score               | 25 |
| 1        | Preferences         | 25 |
| 2        | Advanced options    | 27 |
| 3        | Other Options       | 29 |
| 4        | Title Information   | 30 |
| 5        | Notes               | 31 |

|                     | Table of Contents | II |
|---------------------|-------------------|----|
|                     |                   |    |
| Part VIII Help Menu |                   | 32 |
| Part IX Keyboard Ho | otkeys            | 32 |
| Index               |                   | 34 |

### 1 Introduction

### 1.1 Overview

TEFview is a free program for viewing, listening to, and printing TablEdit files (.tef format). It also imports TabRite, PowerTab, Guitar Pro and MusicXML files as well. TEFview also offers a printed tablature recognition function that allows you to import a pdf file or an image.

TablEdit tablature files are created with <u>TablEdit</u> ®, a program for creating, editing, printing and listening to tablature and sheet music (standard notation) for guitar and other fretted, stringed instruments. TablEdit is a program for Windows and MacOS. TEFpad, a light version for <u>iOS</u> and <u>Android</u> is also available.

For more information, to download a demo of TablEdit, or to <u>upgrade</u> to the TablEdit Tablature Editor, go to the TablEdit web site at: <u>www.tabledit.com</u>

- Layout
- Printing features
- Files operations
- MIDI functions
- General
- Keyboard hotkeys

TEFview exists in several versions: Windows, Mac, iOS, Android ....

Note: Mike Dodds of www.acoustic-guitar-player.com has created this video tutorial on using TEFview:

### 1.2 Installation

#### Installation

To install TEFview, open tefvx.dmg then drag TEFview into your Applications folder.

### Re-installation and troubleshooting

In order to restore all of the default parameters, simply start TEFview while keeping the  $[\ \ \ ]$  key held down.

### Uninstall

Uninstalling TEFview is even simpler. Just move TEFview into the trash.

### 1.3 TablEdit's Features

TablEdit is a program for creating, editing, printing and listening to tablature and sheet music (standard notation) for guitar and other fretted, stringed instruments.

Additionally, TablEdit, while designed for guitarists, by guitarists, is not limited to guitar like other tablature programs. Through ongoing consultation with experts on other instruments, TablEdit has

developed support for harmonica, mountain dulcimer, diatonic accordion, drums, lute, violin, tin whistle, recorder, xaphoon, oud, pedal steel guitar and banjo (even taking into consideration the special aspect of the fifth string).

TablEdit can open/import ASCII, MIDI, ABC, Bucket O' Tab, TabRite and Wayne Cripps files, as well as files created by earlier versions of TablEdit. Files can be saved in TablEdit format or exported to ASCII, RTF, HTML, ABC, MIDI, Lilypond or WAV formats.

TablEdit is a program 64 bits for macOS. A Windows version is also available as well as TEFpad, the light version for iOS and Android.

So, What does TablEdit for Mac have to offer you? Read on...

- TablEdit supports both tablature and standard notation.
- TablEdit features instant conversion from standard notation to tablature and vice-versa.
- TablEdit can manage up to 16 instruments of from 1 to 12 strings each (even support for 5-string banjo, lute, fiddle, diatonic dulcimer, drums, diatonic accordion and harmonica, pedal steel guitar, recorder, tin whistle, minisax, oud...)
- TablEdit supports English, French, German, Spanish and Japanese as build-in languages.
- TablEdit has help files available in English, French, German and Spanish.
- TablEdit's Multi Document Interface (MDI) allows the opening of multiple TablEdit files at the same time.
- TablEdit offers full screen multitrack editing and multitrack printing.
- TablEdit features high quality printout of tablature and/or musical staves.
- TablEdit can print chord diagrams and head sheets.
- TablEdit offers playback of tablatures via MIDI output with complete real time sound control (volume, balance, voices...).
- TablEdit allows import and export of MIDI files (format 1 or 0), ASCII or ABC files. NIFF (Notation Interchange File Format) and TabRite import. HTML, RTF, WAV and LilyPond files export.
- TablEdit can even recognize a tablature image or a PDF file.
- TablEdit opens/saves Music XML, opens Waynes Cripps, Buckett o'Tab, TabRite, PowerTab and Guitar Pro files.
- MIDI recording. Tablatures can be created from a midi capable instrument (keyboard, quitar, etc).
- TablEdit allows editing and construction of custom chord diagrams.
- and TablEdit has many other features:
  - various effects (hammer-on, pull-off, chokes, bend, slide, vibrato, roll, grace notes, muted notes, rasgueado, etc.),
  - alternate tunings, transpositions,
  - complete control over note duration and attack for each note.
  - lyrics, fingerings and pick strokes, tempo and time signature changes, crescendo,
  - insertion of playing and historical notes,

- transposition,
- juke box & file manager,
- scale inspector...
- lyrics management.

Developed continuously for more than 24 years, TablEdit is still distinguished by its minimal size and its code optimized for loading and execution speed.

For a demonstration of TablEdit's main features go to <a href="http://el-kay.com/tabledit/">http://el-kay.com/tabledit/</a> or watch this <a href="http://el-kay.com/tabledit/">video</a> on YouTube.

### 1.4 Upgrade to TablEdit

TEFview is distributed as **FreeWare**. You are free to use and redistribute TEFview providing you do not modify the program or the distribution archive in any way.

At some point you may wish to create your own tablatures in the TablEdit format. When this time arrives you will need the TablEdit Tablature Editor.

TablEdit is distributed as Shareware. If you like the program and wish to continue using it, you should register it. Registering will give you access, without the demo limitations, to all the functions of TablEdit.

- You'll be able to create tablatures of more than 16 measures. Precisely, the Demo version only
  saves a part of the score that equals 16 4/4 measures for a 6 string instrument. This means for
  example: for a four guitar tab, only the first four measures (or the first eight in 2/4) will be saved,
  the rest will be truncated.
- Your tablatures will be readable by TEFview.
- The export functions will no longer be limited to 16 measures.
- The watermark will no longer appear on your printouts.
- The "nag" dialog will no longer be displayed each time TablEdit starts playback of a tablature.
- Registering will also allow you:
- to receive free technical and artistic support
- to access resources reserved for registered users only
- · to establish contact with other registered users
- to be entitled to free lifetime upgrades to all future versions of TablEdit for Mac
- and last, but certainly not least, to encourage the author to continue development of the software.

### How to register:

Use the "register online" form at <u>www.tabledit.com/reg/index.shtml</u>.

Upon receipt/confirmation of your payment we'll send you your personal password via e-mail or regular mail. You'll also receive instructions on how to access the pages reserved for registered users.

### **Cross Platform Upgrades**

TablEdit for Windows and TablEdit for Mac are sold as separate products. Your Windows password will not be recognized by the Mac version and vice versa.

However, if you have already registered TablEdit for Windows or TablEdit for Mac, you qualify for

discount on the cross platform upgrade.

To take advantage of this discount offer, simply fill out the form at: <a href="www.tabledit.com/reg/upgradepolicy.shtml">www.tabledit.com/reg/upgradepolicy.shtml</a>

### 1.5 About this Manual

#### A note on conventions

The following conventions have been used throughout this on-line manual:

- Menu options are enclosed within curly brackets, i.e. {File}{Open} where the first item represents
  the menu concerned and the second the individual menu option. Where only a single item is listed
  in this manner it refers to the corresponding menu.
- Key-presses (including keyboard shortcuts or <u>hot keys</u>) are enclosed in square brackets with a
  plus sign between keys where more than one key is concerned, e.g. [#]+[0]

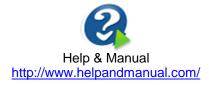

### 2 Layout

### 2.1 User Interface

### The Screen Interface

In standard mode, the main screen is divided in two parts.

- The upper part shows the stave.
- The lower part shows the tablature.

#### The Ruler

The scaled and moveable ruler allows you to find your way through the score. It displays both the measure numbers and the intervals.

By clicking on the note icon at the left of the ruler, you change the <u>view</u> scale (left click to reduce it, righ click to increase it)

You can drag the ruler with the mouse

### The View Menu

This provides easy menu access to the various "View" scales which control the display width of measures on your monitor screen. It also allows you to select which palettes and other tools you wish to have displayed in your working area.

### Scale to 1/8th...1/64th Notes

There are four viewing scales available from the {View} menu:

Scale to 1/8 Notes

- Scale to 1/16 Notes (default)
- Scale to 1/32 Notes
- Scale to 1/64th Notes

The scales are based on the interval of the notes so that viewing and editing (with TablEdit Editor) can be done more easily. For example, you will have difficulty viewing 1/32nd notes when shown in the "Scale to 1/8 Notes" view, but selecting "Scale to 1/32 Notes" will allow you to view 1/32nd notes very easily.

These viewing modes can be reached from the **{View}** menu or by clicking on the small icon at the extreme left end of the ruler.

### **Fingerboard**

**{View>Fingerboard}** opens an auxilliary window which is by default displayed along the right-hand side of the main screen. This represents the fingerboard (fretboard) of the instrument. You can have it displayed horizontally by anchoring its window at either the top or bottom of the main screen or by selecting the appropriate screen in <a href="Preferences->Screen">Preferences->Screen</a>. You can toggle the display on and off using the keyboard shortcut [**#]+[B]**. To modify the width of the fingerboard, select one of its borders and drag it to re-size it to your desired size.

While MIDI playback, TEFview displays fingerings on the fret board in real time.

When the MIDI playback is not in progress, TEFview displays the fingerings used within the current selection (if you have selected multiple notes).

If the instrument is a concertina or an accordion, TEFview displays the keyboard of the instrument.

**Note:** If you dock the fingerboard onto the left side of the screen, the display will show a left handed instrument.

#### Zoom

This function allows you to change the zoom factor of the edit window.

The slider at the bottom right of the screen allows you to perform the same operation with the mouse.

### The Module List

The last item of this menu is a list of all the modules in the current tablature.

### Languages

TEFview is a multilingual program that includes 7 languages: English, French, Japanese, Chinese, Spanish, Italian and German. The program selects the language according to the system preferences.

#### Quit

When you exit TEFview, all options and settings for using the program are automatically saved in the file "your name/Library/Preferences/com.tabledit.TEFview.plist".

It should be noted that the majority problems that may occur with TEFview are related to changes made to the configuration or to corrupt configuration data. In this case, we recommend that you relaunch TEFview while keeping the [1] key held down. This will restore the default parameters. Usually this is enough to fix weird display problems, but if this solution did not work, you can uninstall TEFview, restart your computer and reinstall TEFview.

### 2.2 Screen Options

The items in this tab determine a number of the program (as opposed to tablature) elements displayed on your screen.

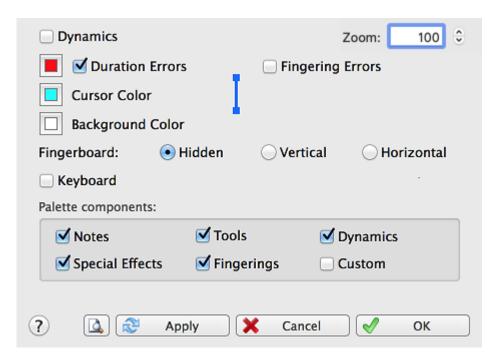

### **Fingerboard**

Allows the display of a graphical fretboard on the screen. Click here for more information.

### **Duration Errors**

This option causes the following to be displayed in a different color in the tablature:

- any note whose assigned duration is impossible, e.g. a 1/4 note followed by another note on the same string at an interval of an 1/8th note
- 1/4 notes or greater entered on an off-beat

Duration errors can be displayed in the color of your choice in the tablature. The color is set to red by default but can be changed by clicking on the colored box. Doing so will open the standard color selection palette containing the basic colors for the color resolution you are currently using (i.e. 16 colors, High Color, True Color). You can select from any of these colors. You may also, if you wish, define your own custom colors by clicking on [Define Custom Colors].

If this option is selected, notes whose stems have been forced one way or another or whose scale alteration has been changed manually are also displayed in color. Notes whose stems have been forced downwards are displayed in blue, those whose stems have been forced upwards are displayed in red and notes whose alteration have been set manually are displayed in yellow. This is a valuable tool for proofreading tablatures.

### **Cursor Color**

This, as you may have guessed, allows you to change the color of the cursor. This allows you to select a color other than cyan blue. The line that is displayed during MIDI playback and the cursor border is derived from this color. It is 50% darker.

The procedure for changing the color is the same as that described above under "Duration Errors".

### **Cursor Thickness**

You can change the thickness of the scrolling cursor during MIDI playback by clicking on the image next to the "Cursor Color" option.

### **Background Color**

This allows you to change the background color used for TEFview's working window from the default white. Other than the basic question of personal taste, this can be useful if you find that the standard white background results in too much screen glare for your eyes.

The procedure is the same as described above under "Duration Errors".

### **Dynamics**

Causes the dynamic level of each note to be displayed next to it. This allows you to "fine tune" the sound produced by a tablature on MIDI playback. This is very important when producing what is referred to as a "**Performance**" tablature which is one step up from a "**Note-for-note**" tablature as it's concerned with the playback quality as well as the accuracy of the transcription, itself. The display of dynamics can also be toggled on/off from the keyboard by pressing [V].

### **Fingering Errors**

### **Stringed instruments**

When TEFview encounters a chord implying an impossible extension of the fingers, this will be enclosed by a thick, red line.

#### Accordion

TEFview checks the agreement between basses and chords and the bellows direction (**Push/Pull**) specified for melody notes. It also warns you when two notes requiring opposite bellows directions are defined as being played simultaneously.

### Zoom

This field allows you to change the zoom factor of the edit window.

The controls at the bottom right of the screen allow you to perform the same operation with the mouse. If your computer has a trackpad, you can reduce or enlarge the zoom factor by pinching or spreading two fingers. Alternatively, hold down the **[Ctrl]** key and use the mouse wheel.

### 2.3 General Options

This tab of the "**Options**" dialog controls the general appearance of your tablature on your monitor screen.

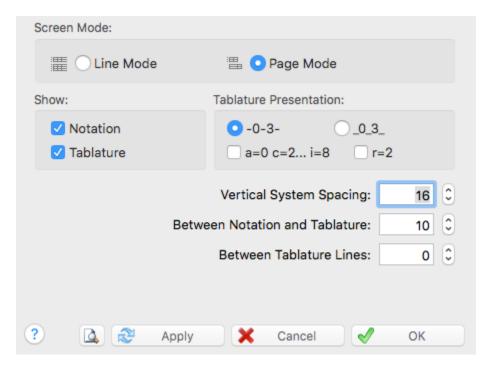

### Line Mode / Page Mode

This portion of the dialog allows you to choose your general display mode (not to be confused with **View mode**, the scale width of the measures).

If the "Page Mode" option is selected, TEFview displays the tablature and/or the notation only of the active module on multiple lines, using the entire height of the TEFview screen.

If the "Line Mode" option is selected, TEFview will display the contents of all modules contained within the tablature in stacked lines. Each module occupies one line. In order to select a module, simply click on it or move the cursor to the desired module.

By default, all the modules share the same Tablature/Notation screen mode. You can, however, specify a different screen mode for a given module in the <u>Multitrack</u> tab.

Keeping [1] held down when clicking on the "M" button will allow you to toggle between Page mode or Line Mode.

### **Show Tablature / Notation**

These options determine whether TEFview will display the Tablature and/or the notation of the module. If there is more than one module, these options are grayed out, as you need to make this setting for each module in the Multitrack tab.

The small button marked "M" in the bottom, right-hand corner of the main TEFview window allows you to cycle conveniently through the various settings (Notation, Tablature, Notation + Tablature).

### **Tablature Presentation**

The radio button labeled "--0--3--" is selected by default. This means that the lines of the tablature grid cross the center of the numbers. The button labeled "\_0\_3\_" allows you to modify the vertical placement of the numbers in relation to the grid lines. If the latter option is selected, a field is displayed that allows you to adjust the vertical alignment of the digits in relation to the tablature grid when you choose to place the digits between the lines of the grid rather than on them. This allows necessary adjustment when a larger than usual font is used.

You can also choose to have the tablature displayed in a form where the usual numbers are replaced

by letters of the alphabet. In this case, "a" replaces "0", "b" replaces "1", etc. The letter "j" is skipped.

These conventions have their origins in the earliest form of tablature (siffra or chiffra) as a notational system.

**Note:** Press [\$] to change the numbers in the tablature to scale notes (C,D,E,F, etc.) This comes in handy to print a fretboard map showing notes on all strings/frets.

### Vertical spacings

### **Between Systems**

Sets the vertical spacing, expressed in millimeters, between rows both on-screen and on printouts. This distance can also be set in Multitrack mode using the mouse by "dragging" the small, colored square located beneath the measure at the left-hand end of the current system.

#### **Between Notation and Tablature**

Sets the vertical spacing, expressed in millimeters, between the standard notation and the tablature both on-screen and on printouts. This has no effect unless both of these elements are selected. This distance can also be set using the mouse by "dragging" the small, colored square located above the measure at the left-hand end of the tablature.

#### **Between Tablature Lines**

This sets the vertical separation, expressed in pixels, between the lines of the tablature grid. Care must be taken to select a font of an appropriate size to avoid collisions both on-screen and on printouts.

### 2.4 Display Options

The "**Display**" tab allows you to define the display of chord diagrams, note stems, endings, repeats, etc. in your tablatures. The settings made here affect both the on-screen appearance and your printouts.

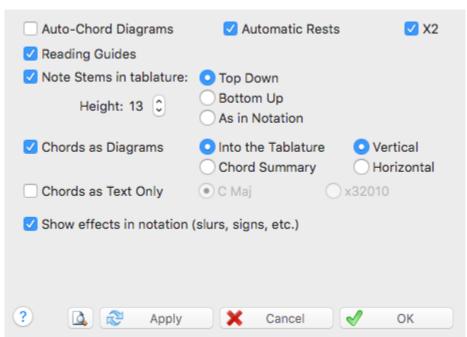

### **Auto Chord Diagrams**

The chord positions used in an arrangement are directly related to the playability of the piece. Certain licks may require the use of specific, often unorthodox, chord shapes. TEFview analyzes the fingerings in the tablature and attempts to recognize the chord positions it finds. If it succeeds, it automatically displays a chord diagram above the location concerned. TEFview then attempts to identify the chord and, if successful, displays its name underneath the diagram. This may help you to rapidly determine the most convenient left hand fingering to use.

If you're not satisfied with the result, you can disable the option. In this case, automatic chord diagrams will neither be displayed on the screen nor included on your printouts.

### **Reading Guides**

This option controls whether the "reading guides" deduced from the Reading List are displayed or not. It has no effect on actual MIDI playback which will follow the entries of the Reading List in either case.

### **Automatic Rests**

This option allows the display of the rests automatically deduced by TEFview from the position and duration of the notes in each measure in the notation. These automatic rests will also be printed out in both the notation and the tablature if the "**Rests in Tablature**" option in the <u>Printing options</u> dialog is selected.

The "X2" option allows the management of automatic rests for two voices.

#### Note stems

Controls the direction used for note stems in the tablature.

### Top down

Causes all stems to be displayed downwards from the numbers in the tablature

#### **Bottom up**

Causes all stems to be displayed upwards from the numbers in the tablature

### As in Notation

Causes the note stems in the tablature to be displayed with the same orientation as those in the stave. Thus, bass note stems will be displayed downwards and treble note stems will be displayed upwards. In this case, the letters indicating hammer-ons and pull-offs will not be displayed in the tablature. It will be left up to the reader to "deduce" the correct effect from the direction of play.

The "Height" value allows to reduce the length of the stems in the tablature.

**Note:** In tablature, whole notes have no stem at all and half notes have an half stem. Pressing [1]+[Y] will cause all notes in the tablature to be associated with a stem, even half and whole notes.

### **Chord Diagrams**

Controls how custom chord diagrams are displayed and their placement on printouts. Please note that Custom Chord diagrams will not be included in printouts unless this item is selected!

If "Into the tablature" is selected, custom chord diagrams will be displayed in full above their point of insertion in the tablature both on-screen and on printouts.

If, on the other hand, "**Chord Summary**" is selected, only the chord name will be displayed above the insertion point in the tablature. The chord diagrams, themselves, will not be included anywhere within the on-screen display and will be included as a group, on the first page, before the tablature on printouts.

The orientation of the diagrams can be selected. Although displayed vertically by default, they can also be displayed horizontally.

### **Chord as Text Only**

This and the previous option are mutually exclusive. It allows you to display only the name (e.g. "C Maj") of the chord or its description in the format "x32010" (for the C Major chord).

**Note:** If the current instrument is an accordion, "**Chord diagrams**" and "**Chord as Text Only**" are replaced respectively by "**Tablature with border**" and "**Hide Basses and Chords**". The first option asks TEFview to display the tablature with borders and the second one not to display in the notation stave the notes corresponding to the basses and left hand chords. These notes are anyway never printed in notation.

### **Effects in Notation**

This allows the display, in the stave, of connecting marks (ties) between notes to which certain special effects (ringing notes, bends, etc.) have been applied.

### 2.5 Font Options

The "Fonts" tab allows you to select the fonts to be used both on the screen and on your printouts.

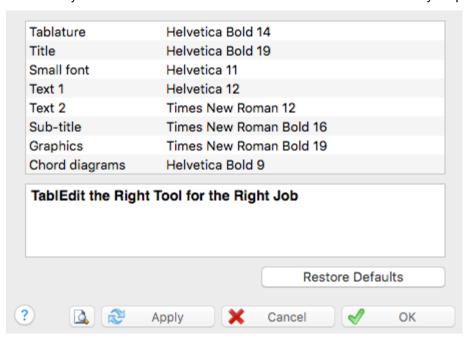

- "Tablature" The font that will be used to display and print the tablature. The spaces between the tablature lines and the ruler graduations are determined by the size of the Tablature font so that the fret numbers are never superimposed on one another. It's important to choose a font which provides the most legible spacing.
- "Title" & "Sub-title" The fonts to be used to print the <a href="header information">header information</a>. The Sub-title font will be used to print the name of the Author.
- "Small Font" The font used to display and to print the special effects, the fingerings and the tied
  notes in tablature.

- "Text 1" & "Text 2" The fonts used by default to display and to print the texts. The "Text 1" font is also used to display pitch changes as the "Text 2" font is used to display grace notes.
- "Graphics" The font used to display and to print the time signature in tablature. The color selected for this font is also used for both the tablature and standard notation lines, repeat signs, clefs, etc... This allows you for example to display the tablature lines in light blue.
- "Chord diagrams" The font used to display and to print the chord name above the diagram. The color selected for this font will be used by default for painting the chord diagrams. The size of the diagrams itself is bound to the size of this font. If the instrument is of the flute family, the size of the diagrams showing the holes to be closed also depends on this font.
- The time signature in notation is always displayed and printed out using TEF265.TTF. Its attributes cannot be changed.

To change a font, double-click on the desired element in the font list (or select it with the cursor keys) then press [Return] and then select the desired typeface, style, color and point size from the font selector. You can also press the large button which display a preview of the currently selected font.

### 2.6 Window Menu

TEFview features a Multi Document Interface (MDI) allowing several windows to be handled simultaneously. Each window can contain a single \*.tef file.

#### Cascade

Displays all the currently open windows in a single stack with only the title bar and the far left edge of the bottomed windows visible,

#### Tile vertical/horizontal

Splits the working screen vertically or horizontally (depending on which item you select) into enough sections to display all of the currently open tablatures. Unless you work with a large screen at a fairly high resolution, three is about the practical limit.

Beneath these standard items, you'll find a list of all currently open windows. Clicking on any item in the list will bring the corresponding window to the top or simply activate the corresponding tablature if one of the display modes described above are in use.

### 3 Printing features

### 3.1 Print

**(File)**{**Print**} or [**#**]**+**[**P**] calls up the standard "**Print**" dialog so that you can choose which pages are to be printed out and the printout resolution to be used. The current module is printed out according to the parameters set in {**TEFview**}{**Preferences**}>**Page Layout**.

The "**Print**" dialog also provides access to the system dialog containing the controls for the installed printer. Here, you can select the printer to use, page orientation and the paper size.

Selecting this or the <u>Print Preview</u> option with an extended selection activated, only the selected measures will be printed out.

You can also invoke the "**Printer Configuration**" dialog belonging to the software which came with your printer. This will allow you to change printers or to alter the printer configuration as concerns page orientation (portrait/landscape) or to use printer specific options.

### **Blank sheet printout**

If the module selected for printout is completely empty, TEFview will happily print out sheets of blank staves or tablature grids, depending on the setting made in **{File}{Options}><u>General</u>**. This can be very handy if you want to work things out by hand.

### **Multitrack printout**

TEFview is capable of printing out several modules on the same page.

You can, for instance, choose to print out the notation from one module and the tablature from another. This can be very useful for producing a score containing an instrumental part and a vocal part.

In order to select the modules to be printed, open the "**Options**" dialog and select the "<u>Multitrack</u>" tab. This opens a new sub-dialog in which you can select the modules to be printed and to specify if you want to print out the notation and/or the tablature.

See also: http://el-kay.com/tabledit/en/PrintOptions.htm

### 3.2 Print Preview

The "**Print Preview**" mode shows the score as it will be printed. This allows you to visually proof the printout of your tablature without having to actually print it out first.

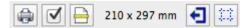

In Preview mode, the ruler scale changes and now represents page measurements expressed in millimeters. The view scale button now allows you to zoom in or out. The dotted lines represent the margins and limits of the header and footer. You can hide them with the button.

The 🕪 button you directly to the printout process and prints everything displayed in the preview.

The button of the toolbar opens the <u>Preferences</u> dialog box. Then you can modify the options and check the result by pressing the "**Apply**" button.

The button opens the Page Setup standard dialog where you can set the paper size and orientation.

The d button allows you to export a pdf file directly.

From the preview you can return to normal editing mode by clicking the button **1** or by typing **[Escape]**.

### 3.3 Printing Options

This dialog allows you to select a variety of elements for inclusion on your printouts. It also allows you to set a specific scale for the overall size of the printout.

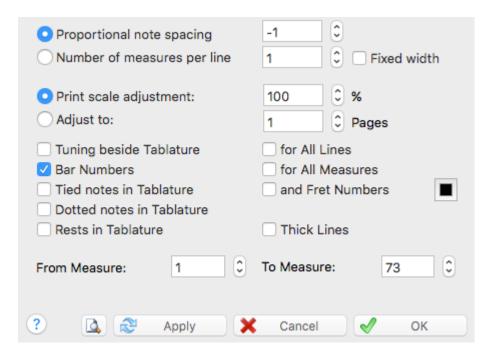

### **Proportional Note Spacing**

This value sets the horizontal spacing between notes in both the tablature and the stave. This allows tablatures to be expanded or condensed to some degree.

### Number of Measures per Line

This allows you to set the number of measures to be printed per line of tablature. Keep in mind that too high a number of measures per line will result in the tablature "bunching up" and make it harder to read. Four or five measures is about right for standard paper sizes. This generally results in a slightly larger number of pages for the printout. If the option is selected, the "**Proportional Note Spacing**" value described above has no effect. TEFview automatically skips over pick-up measures when printing bar numbers.

If the "Fixed Width" option is selected, TEFview will produce measures of identical width (like those you see on the screen) taking only the intervals of the tablature into account.

### **Print Scale**

This setting affects the character and stave/tablature size of your printouts. Setting it to a value other than 100% allows you to increase or decrease the print size by degrees in order to optimize paper use or to increase it for greater legibility, e.g. when printing out chord sheets. The available settings range from 33% to 133% of the original size. If you choose to define this variable as other than 100%, measure size as expressed in millimeters will, of course, have only relative significance.

### Adjust to ... Pages

This variable tells TEFview to adjust the size of the printout to fit within the indicated number of pages. This option is incompatible with the preceding one.

### **Print Tuning**

Causes the tuning to be printed next to the corresponding strings to the left of the first row of tablature. The "**for all Lines**" check box causes the tuning to be printed for each staff.

When the "Print Tuning" option is not checked, the legend of the "for all Lines" checkbox becomes "

**No TAB**". Checking it avoids the usual vertical "TAB" symbol to be printed. If the current instrument is a PSG, the caption becomes "**String #**": this option then allows to display the line numbers instead of the tuning.

### **Print Bar Numbers**

Causes the appropriate bar (measure) number to be printed above the first measure in each row of tablature as a reference. "for All Measures" causes the measure number to be printed above each measure on printouts.

### **Tied notes in Tablature**

This two-part option controls the way tied notes are displayed (or not displayed, as the case may be) in the tablature. The setting made affects only printouts. If the option is left unselected, tied notes aren't indicated in the tablature at all. The space they occupy is simply left empty.

If the option is selected but the "and Fret Numbers" sub-option is not, the presence of tied notes will be indicated in the tablature only by the presence of the conventional connecting arc. This will simply end in "thin air", so to speak. The final combination is to select both the main and the sub-option. This will display both the tie arc mentioned above and the fret number of the tied note in the appropriate position. The latter is displayed in a smaller size. The small case at the left sets the color to be used to display the tied notes in the tablature.

#### **Dotted notes in Tablature**

When selected, dotted notes are displayed in the tablature in the same way as they are in the stave.

#### Thick Lines

Causes TEFview to print thicker lines for the note stems and the systems.

### **Rests in Tablature**

When selected, rests are displayed in the tablature in the same way as they are in the stave. This affects both automatic and manually inserted rests.

### From measure... To measure...

This allows the printing of selected measures. Simply enter the number of the first measure to be printed into the "From measure:" field and the number of the last measure to be printed in the "To measure:" field.

**See also:** <a href="http://el-kay.com/tabledit/en/PrintOptions.htm">http://el-kay.com/tabledit/en/PrintFormats.</a>

### 3.4 Page Layout

This tab contains the page layout settings for margins, header/footer size and content, etc.

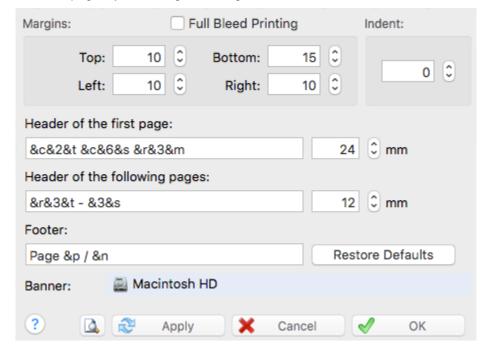

### **Top & Bottom margins**

Defines the vertical space within which printed objects are printed. As a general rule of layout, the bottom margin should be slightly larger than the top margin.

### Left & Right margins

Defines the horizontal space within which printed objects are printed.

### Full Bleed Margins

If you are using OSX Snow Leopard or lower, you must select this option to avoid printing offset. If you are using OSX Lion or later, you should not select this option.

### Indent

This option allows you to set the indent of the very first line of the score.

### **Footer & Header Layout**

By default, TEFview prints the page number and the page count centered at the bottom of each page.

By default, TEFview prints the title, the sub-title and any comments at the top of the first page with only the title and sub-title, in small characters, on the following pages. You can adapt this procedure to your own taste by simply re-defining the headers manually

To define headers and/or footers for each printed page, type the required text in the "Header" and "Footer" boxes along with the appropriate formatting codes. You can always restore the predefined values by clicking on [Default].

You can also use page macros to format the text and insert the title, sub-title, comments, etc...

You can add a page number offset (handy when putting together a book, for instance).

### Formatting codes:

&n the total page count

**&p** the current page number

You can have TEFview add or subtract a constant number of pages to/from the current page number or page count. This is very handy if, for example, you're preparing a book for publication.

**&n-10** (subtracts 10 from the total number of pages displayed)

&p+120 (adds 120 to the current page number)

&f the file name

&d-&D the current date (&d for abbreviated form, &D for long form)

**&h** the current time

**&i** the module name (in <u>multitrack</u> mode, the module name can be printed out at the far left of each row).

**&k** the capo position

**&b** the designed bitmap (see below)

&I text that follows this code is to be left justified

&r text that follows this code is to be right justified (&R behaves

&R&L behave as &r and &I on odd pages but the opposite on even pages

**&c** text that follows this code is to be centered

**&t** the title of the song

**&s** the <u>author</u> (or sub-title) of the song

&m the comments

**&C** the <u>copyright notice</u>. If this macro is entered in the footer, it is applied to the first page only and ignored for the following pages.

**&1** text that follows this code is to be formatted with font #1

**&2** text that follows this code is to be formatted with font #2 etc...

Please note that the codes &r, &l and &c cause a carriage return in the header. This can, in some cases, be useful. For example the string "&cfirst &csecond &cthird" will give the following result:

first second third

To force a line break, type the sequence "\n", For example "&cfirst\nsecond\nthird" will give exactly the same result as above.

### Adding a graphic

If you wish, you can insert an image in the header of your tablature. Use the following procedure to do so:

- Select the image in the "Banner" field,
- Enter the macro code "&b" in the header definition.

### 3.5 Multitrack

This tab allows you select the instruments:

- to be displayed/hidden in Multitrack display mode

### - to be printed out

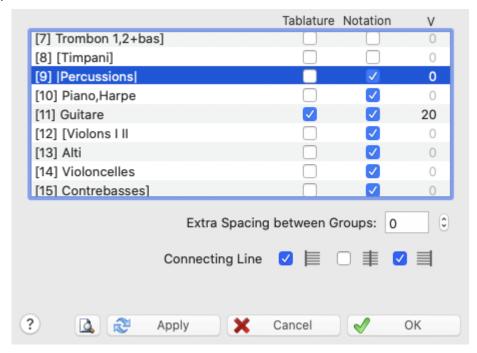

By default, all modules are displayed or printed out with tablature and/or notation according to the **general screen mode** that has been set. This sub-dialogue, however, allows you to specify a display/printout mode for particular modules. The options made here are saved with the \*.tef file.

You can select tablature and/or notation or neither, if you wish. This allows you, for instance, to display/ print out the notation for one instrument and the tablature for another. This can be very useful for a score containing both instrumental and vocal modules. Keep the **[Ctrl]** key pressed to select/unselect all the modules.

You can also in the field "V" specify a vertical space more or less after the module. This lets you adjust the space between instruments, or even superimpose the notation staff of two instrumental parts, for example to create a third voice.

The "Connecting Line" connects the various instrument parts with a vertical line. You can choose to display the connection line at the start of the system ( |-- ), between each measure ( -|- ) or at the end of the system ( --| ).

The following options concern printout only:

The module (instrument) names are not automatically included in the printout. If you wish to include these, the formatting command & I (i.e. lower case L) and & I (without intervening spaces, these have only been included for legibility) will have to be included in the header formatting string(s) in the <a href="Page">Page</a><a href="Page">Page</a><a href="Page">Layout</a> options tab. This will then display the module name (&i) at the far left (&I) of each row.

It should be noted that printout of **any** of the above multitrack formats will probably require adjustments in the spacing settings made in the **General options** dialog. One basic setting can, however, be made directly in this dialog. The "**Additional Spacing Between Groups**" parameter allows you to increase the vertical space separating separate systems.

#### **Silent Measures**

TEFview automatically prints out silent measures when:

 an instrumental part in a multi-instrument tablature contains several, consecutive, empty measures

- the part is printed out separately.
- the "Automatic Rests" <u>display option</u> and the "Fixed Width Measures" <u>printing option</u> are both disabled.

### 4 File operations

The File menu is the menu from which you control file, printout and import/export operations.

### Open

### The TablEdit files

This allows the opening of a previously created tablature (\*.tef) or Chord Catalog (\*.cat) file.

You can also open multiple files in a single operation by keeping [**#**] held down while selecting the files to be opened in the file selector. The original window will, initially, be hidden behind the new one. To view both (or all, within reason) files at the same time, you will have to select an appropriate display type from the "Window" menu.

You can also double-click on the \*tef file of your choice directly in the Finder.

#### The other files

TEFview also allows files created by **GuitarPro**, **PowerTab**, **Bucket o'Tab** - **Tabestry** or **TabRite** to be opened.

TEFview is capable of importing all the important elements of these files: number of strings, tuning, notes and special effects. TEFview is also capable of reading files in the <a href="MusicXML">MusicXML</a> format. TEFview takes care of compressed xml (mxl file).

### The compressed files

TEFview is able to open TablEdit files contained in a compressed file (.zip). If there is only one file, TEFview automatically opens it. If there are several, TEFview offers you to choose the file to open. If there are none, you will receive a warning message.

### Open Recent >

This is a list of the last files opened by TEFview.

### Page Setup...

Opens the system dialog box that allows you to select the paper size and orientation for printing.

### **Print**

Allows you to print out the tablature in the active window using the current printing options. The standard MacOS "**Print**" dialog allows you to select the pages to be printed out. Clicking on **[OK]** starts the printout process.

### **Print Preview...**

This opens the "Print preview" mode.

### Send as attachment

This command allows you to send the current tablature by email as an attachment. It launches your default mail program which then creates a new message with the file attached.

### 5 Image Import

Basically, this exclusive function is for importing tablature images for fretted string instruments into TEFview. (However, see the note at the end of this help page)

TEFview only imports the fret numbers from the tablature. The possible notation staff is ignored but can be used by TEFview to identify the rhythm if the tablature does not contain note stems.

Depending on the number of lines per system, TEFview creates a tablature for dulcimer, mandolin, banjo or guitar.

TEFview automatically adapts to the tablature, whether the figures are crossed by the line or not, whether the figures are straddling the line or above it.

To change the file from the dialog box, click on the file path at the top of the dialog..

TEFview handles all graphic files (png, jpeg, tif, gif, bmp) as well as pdf files.

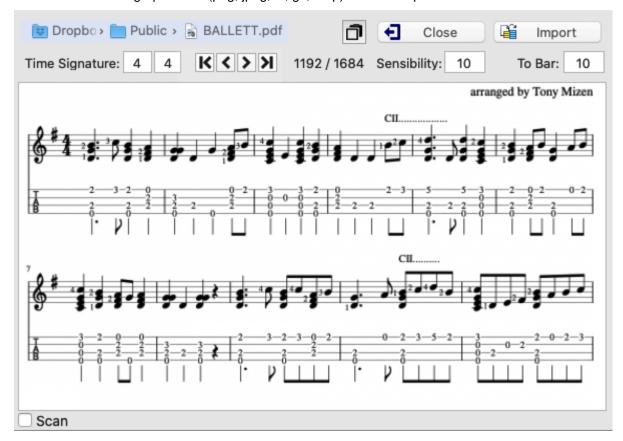

### **Time Signature**

TEFview does not recognize the time signature. You must therefore indicate the rhythm of the tablature to be imported if the current time signature doesn't match.

### Sensibility

By default 10, this parameter defines the sensitivity of the recognition engine. Some serif fonts require

to increase value of parameter from 12 to 14. Some files that use a sans serif font will be better off with a value of 7 or 8.

### To bar

The first bar into which TEFview will insert the recognized notes. All bars following the destination bar will be deleted just before recognition. This parameter is particularly useful when importing several pages in a row.

### Scan

Allows you to specify that the image is the result of a scan and that the lines are not necessarily regular and horizontal.

### **Debug**

Displays debugging information in graphical form that allows you to see what the program is doing wrong.

### Zoom

To toggle between the windowed and full-size view, simply click on the image.

#### **Notes**

Since all the useful routines have been created for importing a tablature image, we added the less original possibility of importing a notation staff image. It is necessary to tell TEFview the key signature so that the program knows that it is a musical staff and not a banjo tablature...

Note: This dialog box can be resized.

### 6 MIDI functions

### 6.1 MIDI Playback

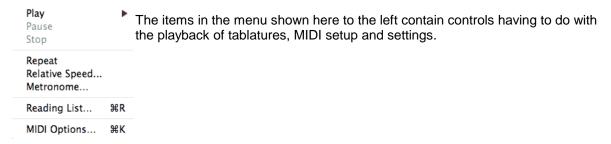

### ▶ Play>

This button (or its shortcut **[Space bar]**) plays from the exact cursor position (or from the beginning of the current measure if the **[shift]** key is pressed) up to the end of the score (including all repeats, da Signos, etc indicated by the Reading List). If there is an extended selection, TEFview plays all the notes in the horizontal bounds of the selection.

Shortkeys give you access to additional commands, allowing you to select which portion of the current tablature is to be played back.

[fn][F10] "This measure only" plays only the measure in which the cursor is currently located.

[fn][F11] "Selection only" plays back a selected block of notes. No limitation is imposed on the size of the block.

[fn][F12] "All" plays back the entire tablature from first to final measure no matter where the cursor is located when the command is selected.

To prevent a module from being played, you need to remove the check mark of that module in the <u>MIDI Options</u> dialog box. With a little skill, you can do the same thing very quickly without opening the dialog box by clicking on the small green or red light above the button corresponding to the module. The keys [1] to [9] can also be used to achieve the same result.

When TEFview encounters the text "%Show" in a given instrument during playback, this module is automatically activated and the played measure becomes the first measure on the screen.

The appearance of the tool bar changes during playback:

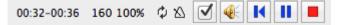

### II Pause

This does pretty much what you would expect it to do. Selecting this item or pressing **[Pause]** or clicking on the button of the same name will pause playback. Selecting the item (or pressing **[Pause]**) a second time restarts playback from the point where it was paused.

### **■** Stop

Immediately stops MIDI playback. Playback can be resumed by re-selecting "**Play**" from the menu, pressing the button or pressing [**Space bar**].

### **K** Rewind

Rewinds to the beginning of the sequence and resumes playback.

The [→] and [←] keys allow you to quickly advance or rewind the MIDI playback with more control.

Clicking with the mouse on any part of the score during playback restarts playback from that point. Clicking on an inactive module suspends playback and activates this module. If the [#] key is pressed, the module also becomes soloist. A second click restarts MIDI playback.

### Repeat

"Loops" the tablature for continuous replay. You can also activate the repetition mode by clicking on the country icon to the right of the time counter.

### Relative speed...

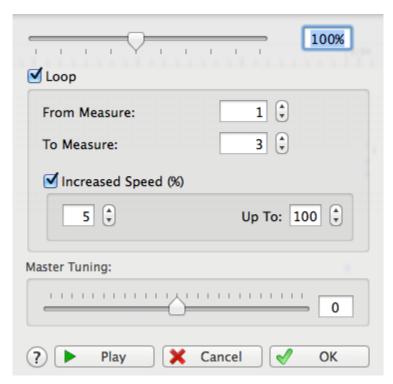

This function allows you to vary the playback speed of a piece in percentual increments of your own choosing. Eventual tempo changes within the tablature are automatically converted. The converted tempo change is displayed for informational purposes, only. This allows you to learn a tune more comfortably.

TEFview also allows you to select specific measures to repeat.

If the "Increased speed" option has been selected, the playback tempo is increased at each repetition until it reaches the percentual limit shown in the "Up to:" field.

The [-] et [+] keys change the relative speed when the MIDI playback is running.

Changing the value labeled "**Master Tuning**" allows you to modify the pitch of the MIDI output in real time.

#### Metronome...

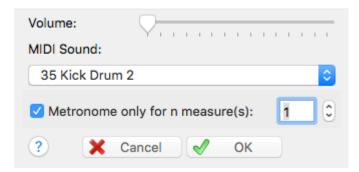

This simple dialog provides you with a metronome to mark time. There are three settings that can be made here:

"Volume" allows you to set the MIDI volume for the metronome. You turn the metronome off by setting the volume to " $\mathbf{0}$ ". The metronome can also be activated, while the tab is playing back, by clicking on the  $\mathbf{\Delta}$  icon to the right of the time counter.

The "Patch" popup menu allows you to select the sound to be used for it from the list of percussion instruments supported by your sound card.

The final item in this dialog is the "**Metronome only for n measure(s)**" check box. If this is selected, TEFview will initiate the metronome for the indicated number of measures prior to commencing MIDI playback. The default value is for a single measure but this can be increased in the field to the right, giving you time to pick up your instrument and to feel the required tempo.

### MIDI Options...

Selecting this option opens the dialog of the same name. This where you make the basic MIDI settings to be used for your tablatures.

### 6.2 MIDI Options

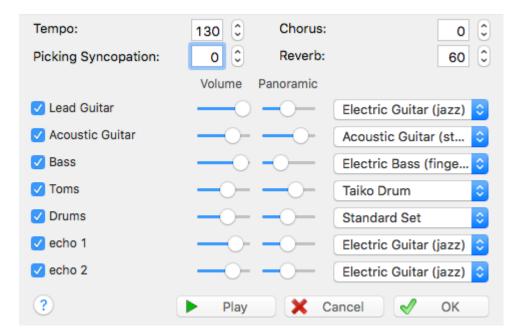

The options contained in this dialog allow you to set the parameters for the MIDI playback of tablatures.

**[OK]** closes the dialog and applies any settings you may have entered or modified to the tablature. These settings will be saved with the tablature the next time you save it.

**[Cancel]** closes the dialog without applying changes or settings you may have made and restores the settings to those that existed when the dialog was opened.

[Play] will cause the tablature to be played from beginning to end without closing the dialog.

### **Tempo**

This sets the basic playback speed for the tablature. Tempo can be set anywhere from 2 to 500 1/4 notes a minute. The most common range is between 72 and 180 1/4 notes a minute

### **Picking Syncopation**

This option, available only with binary rhythms, applies the following equivalents to 1/8th notes:

• first 1/8th = triplet 1/4 note. Enter a rest if this note is not to be played.

second 1/8th = triplet 1/8th note.

A positive value produces the characteristic "shuffle" rhythm found in fingerpicking. The effect will be more or less marked depending on whether you set the value to 1 or 2. Selecting a negative value (-1 or -2) for this option produces a more or less marked swing effect.

#### Chorus/Reverb

Values in the range 0 to 127 can be entered, either manually or by means of the up and down arrows to the right of the editable fields. These effects are highly variable, depending on your sound card.

### Module name/Volume/Pan/MIDI instrument

At the bottom of the dialog you'll find a list of the modules created for the current tablature. The names displayed at the far left are those you've selected at the time the modules were created (unless, of course, you've changed them afterwards).

Initially all modules are check marked to play. Remove the check mark to prevent a module from playing (you can also click on the small red or green light above the numbered button in the toolbar). If you press **[Ctrl]** as you click, all the other instruments are muted.

To the right of each module name you'll find controls labeled:

**Volume** -This sets the general volume for each instrument in the active tablature. The settings range from 0 to 15.

**Panoramic** - This is, in effect, a balance setting. It allows you to adjust the spatial balance between extreme right (**0**) and extreme left (**15**) with an absolute center setting of (**8**). This option is especially interesting when writing duets. This assumes, of course, that you have two speakers.

The MIDI instrument field to the right allows you to select or change the general MIDI instrument used for each module.

If the soundfont you selected in <u>Preferences-Advanced</u>, allows you to access alternative "**sound banks**" (MIDI instrument definitions), TEFview will allow you to designate the program bank number.

The above options are applied to MIDI Export as well as to MIDI playback and are saved with the tablature file.

### 7 Score

### 7.1 Preferences

This tab allows you to customize the labels used by TEFview to display the names of notes, the letters used for fingering indications and the abbreviations used for the most common effects.

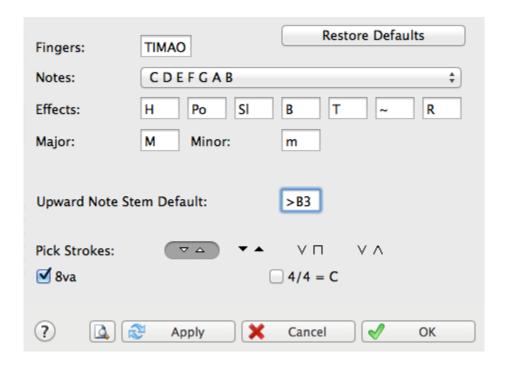

### **Fingers**

For the right hand, type the initials of the fingers in TIMRP order. These initials will be used to display the right hand fingerings.

By default, the fingers of the left hand are simply numbered 01234, from the thumb to the pinky. However, you can replace the 0 by a "T", which will change the display of the left hand fingerings.

### **Notes names**

You can replace the letters C, D, E, F, G, A and B by their French equivalents Do, Ré, Mi, etc... or replace just the B natural by the H commonly used in Sweden and Germany.

### Effects abbreviations

You may also elect to have no text displayed at all above the slurs indicating special effects.

### **Major / Minor**

You can enter here your preferred abbreviation for the mode in the chord names.

### **Dulcimer Extra Fret**

This field, which only appears if the current instrument has a diatonic neck (for example the dulcimer), allows you to change the characters(s) used by TEFview to indicate that a note is played on an extra fret of the instrument. It may be "+" or ",5" or "#' etc.

### Pitch change display

This field, which only appears if pitch changes have been entered in the score, allows you to choose how these pitch changes should be represented in the tablature.

### **Upward Note Stem Default**

This field set the point at which note stems will be forced upwards without manual alteration. The default setting is >**B1** (B in the first octave, i.e. the open second string of a guitar in standard tuning).

The setting you actually use is a question of individual taste and needs. It should also be noted that the choice of stem default pitch can also be prefaced by "<" which will reverse the stem directions.

#### Pick stroke

This defines the symbols used for pick strokes added from either the "Pick strokes & Fingerings" dialog or from the "Hand" palette. Conventions and preferences for these vary from country to country and from player to player.

### 4/4 = C

As an option, you can elect to display the time signature using the **4/4** = **C** and **2/2** = "Cut" time conventions. In the latter case, don't forget to continue writing with 4/4 intervals i.e. based on 1/4 and 1/8th notes.

#### 8va

If you select the "8va" option, 8va will be displayed and printed below the clef in the notation. This indicates that the actual pitch of the notes are, in reality, an octave lower than that indicated by the notation

### 7.2 Advanced options

This dialog covers a number of options relating to the way TEFview performs certain background operations. It also covers certain aspects of the way TEFview's working environment appears on your screen.

| ✓ Auto-load last open file                            | Load configuration with file                                                                  |
|-------------------------------------------------------|-----------------------------------------------------------------------------------------------|
| Ledger lines in notation Capo doesn't impact notation | ✓ Variable stem length in notation                                                            |
| Simulate human playing Playback cursor as metronome   | <ul><li>✓ First MIDI instrument privileged</li><li>✓ Rewind when playback completed</li></ul> |
| Print colored notes                                   | Ad-Tab for left hand fingerings                                                               |
| Note duration quick entry                             | Automatic cursor advancement                                                                  |
| ✓ Flat toolbars                                       | Don't fade palette                                                                            |
| Soundfont:                                            | undFonts > 🌢 Timbres Of Heaven.sf2                                                            |

### Auto-load last open File

If this option is selected, TEFview will automatically re-load and open the file that was open when you last exited the program. This option is always checked as from OSX 10.7 (Lion).

### Ledger lines in notation

In order to provide a cleaner interface, TEFview no longer displays the dotted, grey lines intended to facilitate note entry outside the musical stave by default. If you wish these lines to be displayed selecting this option will do the trick. The result, although less esthetic, can be useful when entering notes directly in the stave.

### Simulate Human Playing

This introduces slight, random time lags and volume changes in an effort to simulate natural variations in live performance.

### **Flat Toolbars**

Purely cosmetic, this option allows you to display flat buttons in the toolbar instead of bordered buttons. The setting also affects the palettes.

### Variable Stem Length in notation

Objectively speaking, the ability to display and print variable stem length in the musical stave is an improvement compared to earlier versions where stems were all the same length. You may however choose which of these two possibilities you prefer.

### **Load Configuration with Files**

TablEdit saves the display, printing and header/footer parameters with the .tef file.

If the "Load Configuration with Files" option is active, when you open with TEFview a .tef file containing such configuration parameters these will replace the basic settings you've made in TEFview. An asterisk displayed beside the TablEdit version number in the "<u>Title Information</u>" indicates that the currently loaded \*.tef file contains such parameters. If the asterisk is in brackets, this means that these data were ignored because the "**Load with Configuration Files**" option is not active.

When several files are open at once in several windows, these configuration changes are applied to the active window and those not containing configured files.

### First MIDI Instrument privileged

When this mode is active, TablEdit uses a MIDI channel for each string of the first module which has not previously been defined as a Mono channel.

This allows the management of simultaneous pitch-bends on several strings and gives more depth and realism to the audio playback.

### Rewind when playback completed

Causes the tablature to be "rewound" to the first measure when MIDI playback is interrupted after having reached the end of the tablature.

#### **Print Colored Notes**

This option allows the display of notes in separate colors for each string in the notation. When selecting this option, a dialog box is opened which allows you to set the specific colors to be used.

### Ad-Tab for Left Hand Fingerings

This allows fret numbers to be displayed and printed out in a different form and or color depending on the left-hand fingering specified for each note.

### Capo doesn't impact notation

Normally, the virtual capo is taken into account when displaying notes in the classical stave. This often leads to the necessity of changing the key signature in order to avoid excessive accidental alterations in the stave. This option tells TEFview to ignore the virtual capo when calculating note pitch. For example, a piece played using basic C shapes but played with a capo on the 7th fret is, technically, written in the key of F#. The problem, of course, is that its practically impossible to actually play from these notes as each note has to be recalculated individually. The option does not, however, affect the audio pitch of MIDI playback which will continue to take the assigned capo into account.

### Playback cursor as metronome

This option forces the playback cursor to advance a full beat at a time rather than hitting every note.

### **Sound font**

For MIDI playback, instead of using the rather poor macOS system sound bank, you can designate an alternative sound font. Click on the path control to designate to TEFview the sf2 or sf3 file you want the synthesizer to use. If you want to return to the system sound bank, click on the control and close the dialog box with the **Cancel** button.

### 7.3 Other Options

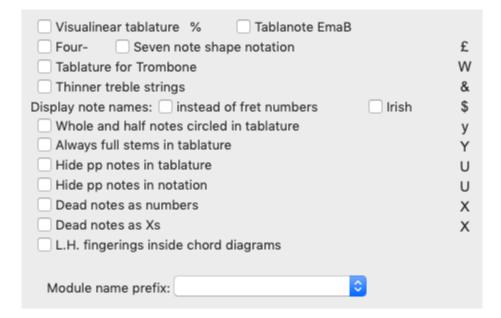

- Visualinear tablature: Visualinear is a simple single-line system for notating guitar music. (www.twelvemonth.com).
- Tablanote Emab: This option prefixes the fret number by the note name (www.tablanote.com).
- Shape note notation: Shape notes are a music notation designed to facilitate congregational and community singing. Shapes are added to the note heads to help singers find pitches within major and minor scales without the use of more complex information found in key signatures on the staff. The four-shape and the seven-shape systems are available in TEFview.
- Trombone tablature: To displays a tablature for trambone. This option is toggled on/off by [♠]
   +[W]. It is possible to activate it by mistake. If the instrument is an accordion, this option activates the Griffschrift display mode.
- **Display treble strings thinner:** This option allows to display treble strings with thinner lines. If the instrument is an accordion, this option causes TEFview to use the **Corgeron System** to display the tablature (instead of the CADB system).
- **Display note names instead of fret numbers:** If the tablature is visible, this option displays the note name (for example C#) instead of the fret number. If only the notation staff is visible, this option displays the note name above the staff in a colored rectangle. The color of the rectangle is determined by the colors selected in "Print Colored Notes".
- Irish Way: Same as above except that the note names are displayed following the ABCD'

convention.

- Whole and half notes circled in tablature: Whole and half notes are displayed in the tablature inside a small circle.
- Always Full Stems in Tablature: By default, in the tablature, whole and half notes have
  respectively no stem or only a truncated stem. This option forces a complete stem to be displayed
  in the tablature. If the previous option is active, the whole notes are always displayed without
  stem, so that they can be distinguished from the half notes.
- **Hide pp notes in tablature:** This option allows to hide in the tablature the notes whose velocity is pp. This option allows to realize exercises.
- Hide pp notes in notation: This option allows to hide in the standard notation the notes whose velocity is pp.
- L.H. fingerings inside chord diagrams: Instead of displaying left hand fingerings on a line below the diagram, this option allows them to be integrated into the diagram instead of rounds.
- Display dead notes as fret numbers: to display dead notes with a standard unframed fret number.
- **Display dead notes as Xs:** Exclusive from the previous one, this option allows to display an X instead of the fret number.

The pre-defined selections in the "Special Instrument Name Prefix" drop-down list (Dulci, Fiddle, Autoharp, Arab, Chroma, All-Key, Concertina...) allow you to assign the module a name which will cause a specific tablature display irregardless of the selected tuning.

### 7.4 Title Information

To open this dialog select **{Score}{Title Information}**, click on the left side of the status bar at the bottom of the TEFview window or press [#]+[I].

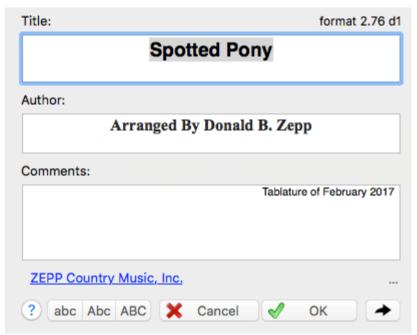

The dialog provides information concerning the complete title of the piece being written or transcribed.

It also provides space for the identification of the original composer and the date of composition.

In the editing window, the information entered appears in the status bar unless the cursor is positioned on a marker. In this case the status bar displays information about this marker.

By default, the **Title** and **Author** appear centered at the top of each printed page. **Comments** are right justified. But these are just the default values, almost anything is possible by customizing the <a href="Page">Page</a>
<a href="Layout">Layout</a>.

The **{TEFview}{Preferences}>Fonts** dialog allows the font used for each field to be customized individually.

TEFview also displays at the top left of the dialog the version format under which the currently open file was saved. The asterisk indicates the existence of **configuration information** in the file. You can click on the text to view more information about the file.

Below the comments, a clickable link may be visible. The button allows you to toggle back and forth between this dialog and the "Title Information" dialog.

### 7.5 Notes

The dialog called up by the selection of **{Score}{Notes...}** can also be opened by clicking on the extreme right of the "**Info**" zone of the status bar at the bottom of the TEFview window. If the file already contains such notes, this is indicated by the display of the letter "**N**" in the status bar.

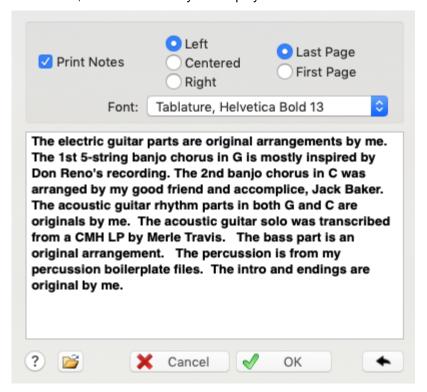

The "**Print notes**" check box allows you to specify if the notes should be printed out with the tablature. If all lines can fit on half of the page width, TablEdit automatically distributes the text of the notes into two columns. This may prove to be useful in the case of song lyrics.

To the right of the "Print notes" check box you'll see three "radio" buttons. These allow you to select

the type of justification that should be used when printing the notes out. The options are:

L = Flush Left (straight left margin, "ragged" right margin)

C = Centered

R = Flush Right (straight right margin, "ragged" left margin)

Below these are two more "radio" buttons allowing you the option of printing the notes out either before or after the tablature.

You can choose a font to print the notice from among the fonts defined in <a href="Preferences->Fonts">Preferences->Fonts</a>.

The button allows you to toggle back to the "Title Information" dialog.

Note: This dialog box can be resized.

### 8 Help Menu

### **TablEdit Home Page...**

Selecting this item will automatically call up your Web browser and attempt to connect to <a href="www.tabledit.com">www.tabledit.com</a>.

### Help

Selecting this will open the Help File you are now reading. Pressing [F1] will do the same.

### Check for Updates...

This command asks TEFview to get information about the latest update available at www.tabledit.com.

By the way, TEFview checks at launch time that the program is up to date and displays a message if it is not the case.

### 9 Keyboard Hotkeys

[X]+[A] Select entire current module as a block

[Ctrl]+[→] Once: Go to end of current measure. Twice: Go to beginning of following

measure

[Ctrl]+[←] Once: Go to beginning of current measure. Twice: Go to end of previous

measure

[Ctrl]+[Page up/down] Scroll tablature and notation up or down within TEFview window

[#]+[O]Open a tablature file[#]+[P]Print tablature[#]+[Q]Quit TEFview[#]+[I]Title Information[#]+[K]Define MIDI options

[\*\*]+[B] Show/hide the fingerboard display[V] toggle dynamics display on/off

[Shift]+[F7] 1/8th Note View

[Shift]+[F8] 1/16th Note View (default)

[Shift]+[F9] 1/32nd Note View

[Ctrl]+[F9] 1/64nd Note View

[F12] Play entire Reading List[F11] Play current selection[F10] Play current measure

[Escape] Stop playback

[Pause] or [Space] Pause/Resume playback

# Index

### - A -

Accordion fingering errors 5 palette Advanced options Ad-Tab for left hand fingerings 27 Blind friendly 27 Capo doesn't impact notation 27 Dotted and triplet quick entry 27 Extend Bends/Slides 27 First MIDI instrument privileged 27 Flat toolbars 27 Ledger lines in notation Load configuration with file 27 Print colored notes Reset to last used directory Rewind when playback completed 27 Rollover help 27 Simulate human playing 27 Variable stem length in notation 27 Android

### - C -

Chord diagrams
automatic 9
color 9
display 9
orientation 9

### - D -

Display
duration errors 5
dynamics 5
Line Mode 7
Options 9
Page Mode 7
Scale to... 4
View mode 4
zoom 4
Dulcimer

extra fret 25

Duration
errors 5

Dynamics
Display 5

### - E -

Export
graphic formats 13
PDF 13
PNG, JPG, BMP 13
Video 4
Windows metafile 13
Windows/OS2 bitmap 13

### - F -

Factory settings 19 Files created with the Demo version of TablEdit Fingerboard 4, 5 **Fingerings** Abbreviations 25 errors 5 left hand 25 mediator 25 right hand 25 **Fonts** 11 chord diagrams Dialog font 11 fingerings fret numbers grace note notes 31 **Options** 11 pitch change 11 TEF265.TTF 30 title information Formatting macros author change case 16 comments 16 copyright notice 16 fonts 16 internet link 16 title 16

|                                                                                                    | minor 25                                                                                                    |
|----------------------------------------------------------------------------------------------------|----------------------------------------------------------------------------------------------------|
| - G -                                                                                                    | Keyboard 32                                                                                                    |
| Guitar Pro 19                                                                                                    | - L -                                                                                                    |
| - H -                                                                                                    | Language 4                                                                                                    |
| Hotkeys 32 How to force a line or a page break when printing 12 hide the standard notation 7 order the Windows version 3 print a logo in the header 16 print an empty score 12 print several instruments on the same page 12 print several pieces on the same page 12 register 3 How to Upgrade to TablEdit 3  Import Graphic File 20 Image 20 PNG, JPG, BMP, TIFF 20 Information author 30 change case 30 comments 30 copyright notice 30 fonts 30 internet link 30 Notes 31 title 30 Installation 1 Instruments Accordion 4 Concertina 4 Drums 4 | MacOS 1 Measures bar numbering 13 print numbering 13 Menus Display 4 Help 32 MIDI 21 Play 21 Window 12 MIDI chorus 24 inserting raw MIDI events 24 options 24 pan 24 play 21 playback 21 recording from an external source 21 resume 21 reverb 24 tempo 24 volume 24 MIDI instrument 24 Module list 4 Multitrack connecting line 17 Display 7 printing 17 MusicXML 19 |
| Dulcimer 25<br>iOS 1                                                                                                    | - N -                                                                                                    |
| - K - Key signature 8va 25 major 25                                                                                                    | Notes Abbreviations 25 adjust beam inclination 27 automatic stem direction 25 printing 13                                                                                                    |

| Notes                                         | diapason 21                             |
|-----------------------------------------------|-----------------------------------------|
| stem direction 9                              | metronome 21                            |
| tied note 13                                  | MIDI 21                                 |
| tied note printing 13                         | monitor 21                              |
| · -                                           | options 24                              |
|                                               | picking syncopation 24                  |
| - 0 -                                         | reading list 21                         |
| Outro                                         | relative speed 21                       |
| Options                                       | repeat 21                               |
| Display 9                                     | PowerTab 19                             |
| Fonts 11                                      | Preferences 4, 25                       |
| General 7                                     | Print                                   |
| Page Layout 16                                | addtional spacing between groups 17     |
| Printing 13                                   | addtional spacing betweens groups 17    |
| Screen 5                                      | an empty score 12                       |
| Other options                                 | blank sheet 12                          |
| Always full stems in tablature 29             | braces 17                               |
| Corgeron system for accordion tab 29          | brackets 17                             |
| Dead notes as numbers 29                      | dotted notes in tablature 13            |
| Dead notes as Xs 29                           | first line indent 16                    |
| Display note names instead of fret numbers 29 | fixed width measures 13                 |
| Display Treble strings thinner 29             | formatting macros 16                    |
| Griffschrift 29                               | full bleed printing 16                  |
| Hide pp notes in notation 29                  | header and footer 16                    |
| Hide pp notes in tablature 29                 | horizontal spacing 13                   |
| L.H. fingerings inside chord diagrams 29      | line break 12                           |
| Shape note notation 29                        | line indent 12                          |
| Special instrument name prefix 29             | margins 16                              |
| Tablanote 29 Trambone tablature 29            | measure numbering 13                    |
| Trambone tablature 29  Trombone tablature 29  | multitrack 17                           |
| Visualinear tablature 29                      | non proportional printing 13            |
| Whole and half notes circled in tablature 29  | notation only 17                        |
|                                               | number of measures per line 13          |
| Overview 1                                    | page break 12                           |
|                                               | page order 16                           |
| - P -                                         | paper orientation 13                    |
|                                               | paper size 13                           |
| Palettes 4, 5                                 | print scale 13                          |
| Password protected files 19                   | print to a file 12                      |
| Patches                                       | printer setup 12                        |
| display 9                                     | rests in tablature 13                   |
| PDF                                           | selected measures 12                    |
| Import 20                                     | selecting measures to be printed 17     |
| Pedal Steel Guitar                            | several instruments on the same page 12 |
| pitch change display 25                       | several pieces on the same page 12      |
| string numbering 13                           | silent measures 17                      |
| Playback                                      | tablature only 17                       |
| configuration 21                              | thick line 17                           |

| Print                         |                                    |
|-------------------------------|------------------------------------|
| tied notes in tablature 13    | <u>- T -</u>                       |
| Print Preview                 | •                                  |
| export 13                     | Tablature                          |
| margins 13                    | note stems 9                       |
| zoom 13                       | Tablature presentation             |
| Printer setup 12              | Fret numbers across lines 7        |
|                               | Fret numbers as letter 7           |
| - Q -                         | Fret numbers between lines 7       |
|                               | TablEdit 1                         |
| Quick View 4                  | checking for Updates 32            |
|                               | diagnostic 32                      |
| - R -                         | TablEdit's Features 1              |
| - 11 -                        | TabRite 19                         |
| Reading Guides                | TEFview                            |
| display 9                     | demo version vs registered version |
| Rests                         | diagnostic 1                       |
| automatic 9                   | install 1                          |
| printing 13                   | re-install 1                       |
| , 3                           | troubleshooting 1                  |
| C                             | uninstall 1                        |
| - S -                         | Tempo                              |
| 0                             | change 24                          |
| Score 24                      | Text notes                         |
| Notes 31 Title information 30 | font 31                            |
| Screen 30                     | justification 31                   |
| background color 5            | position 31                        |
| cursor color 5                | print 31                           |
| cursor width 5                | Time signature                     |
| dynamic indicator 5           | C and C barré 25                   |
| options 5                     | Track window 4, 5                  |
| ruler position 5              | Tuning                             |
| zoom 5                        | No TAB 13                          |
| Setup 1                       | printing 13                        |
| Spacing                       |                                    |
| notation/tablature 7          | - V -                              |
| systems 7                     | <u>-</u>                           |
| tablature grid 7              | Vertical spacing                   |
| tablature presentation 7      | between notation und tablature 7   |
| vertical 7                    | between systems 7, 17              |
| Special Effects               | between tablature lines 7          |
| Abbreviations 25              | betweens groups 17                 |
| slurs in notation 9           |                                    |
| Starting with TEFview 1       | - W -                              |
| Syncopation                   | - <b>VV</b> -                      |
| change 24                     | Window                             |
| -                             | cascade 12                         |

```
Window
horizontal 12
Menu 12
vertical 12
working with several windows 12
Windows 1

Zip files 19
```